## <span id="page-0-0"></span>**Project Versions dialog**

In the Project Versions dialog, project versions are listed from oldest (on the top) to newest.

To open the Project Versions dialog

- 1. From the **Collaborate** menu, select **Open Server Project.**
- 2. In the **Open Server Project** dialog, select a project and click the **Project History** button.

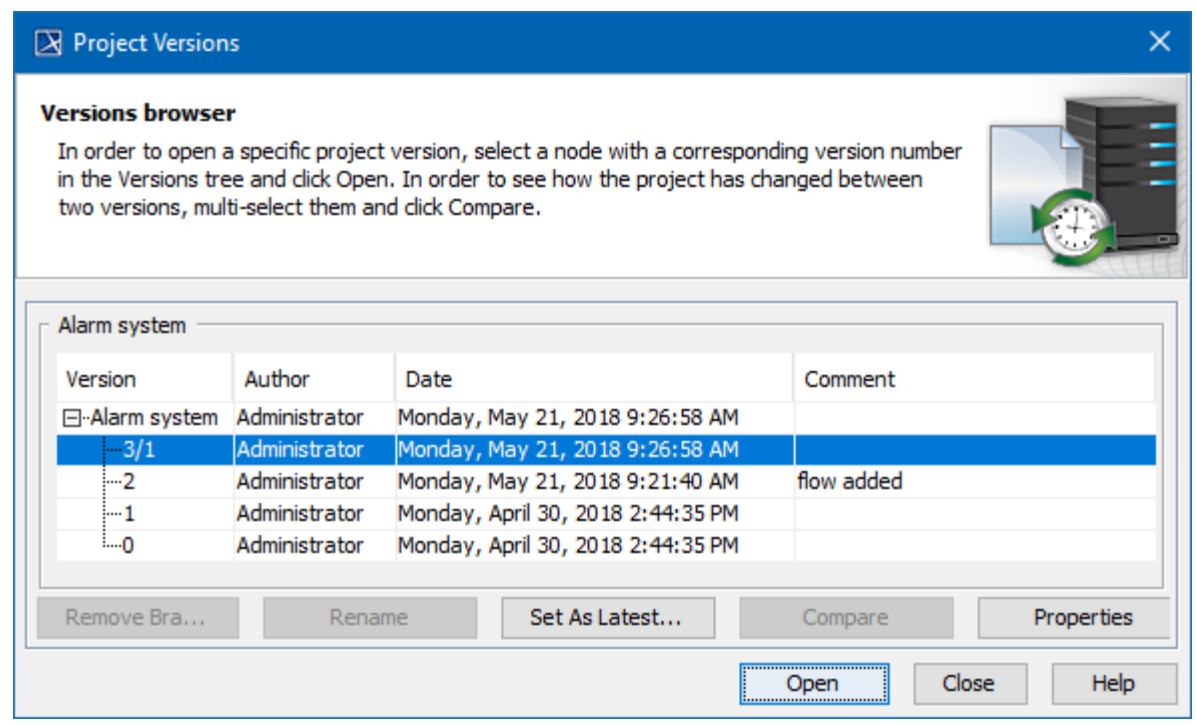

Project Versions dialog

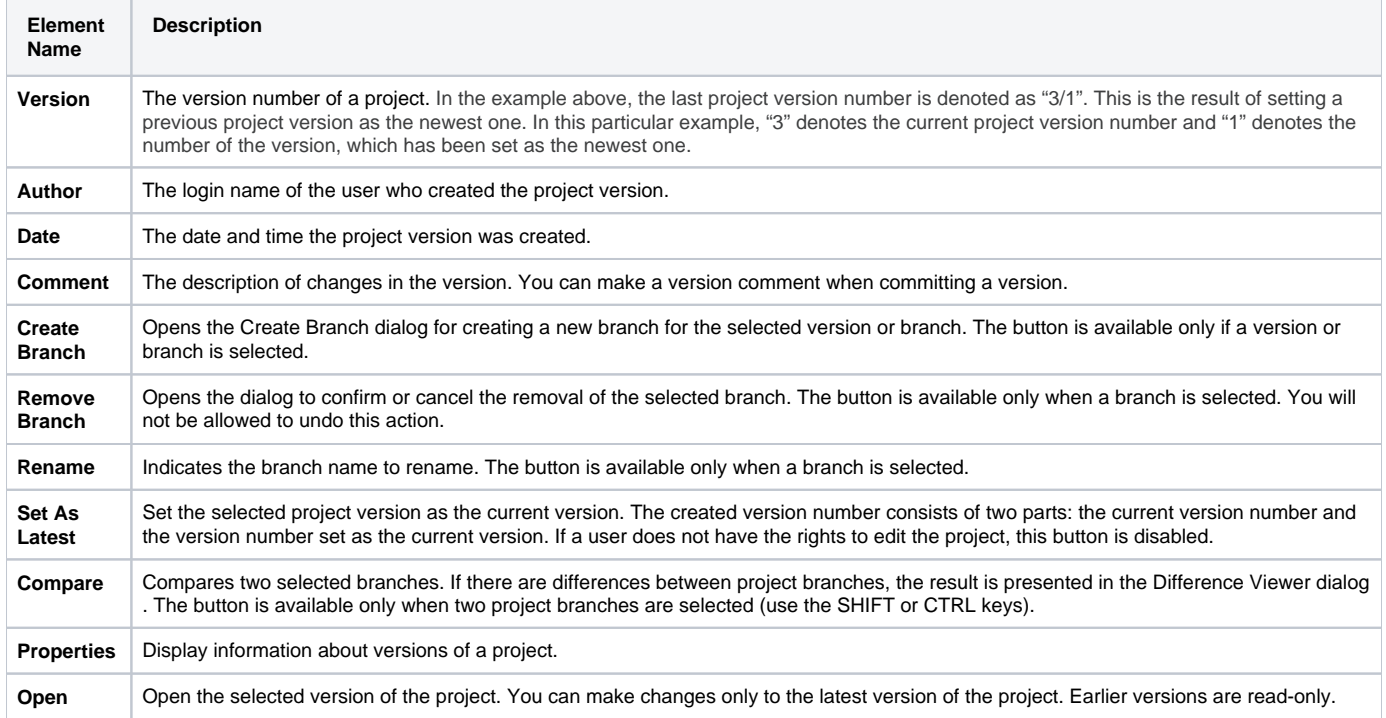

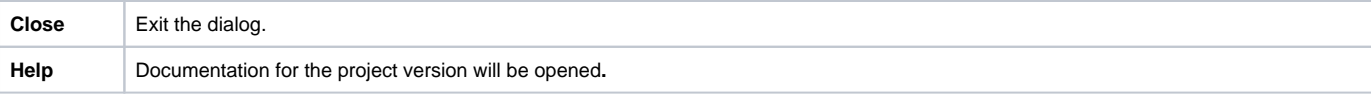

- [User management](https://docs.nomagic.com/display/MD190SP4/User+management)
- [Manage Projects Dialog](https://docs.nomagic.com/display/MD190SP4/Manage+Projects+Dialog)
- [Open Server Project Dialog](https://docs.nomagic.com/display/MD190SP4/Open+Server+Project+Dialog)
- [Commit Project to the Server dialog](https://docs.nomagic.com/display/MD190SP4/Commit+Project+to+the+Server+dialog)
- [Project Versions dialog](#page-0-0)
- [Use Server Project wizard](https://docs.nomagic.com/display/MD190SP4/Use+Server+Project+wizard)